# **Measuring the Shortest Non-Linear Distances Between Marine Animal Locations Within an Ocean Mask**

These instructions will enable you to create the paths and calculate the distances between marine locations without going over/through land. Using ESRI ArcGIS 8.x software with the **Spatial Analyst** extension, you perform the following:

- Create an analysis mask (this method uses the **XTools** extension)
- Add the XY data and save as a shapefile
- Run the distance, costweighted, and shortest path functions

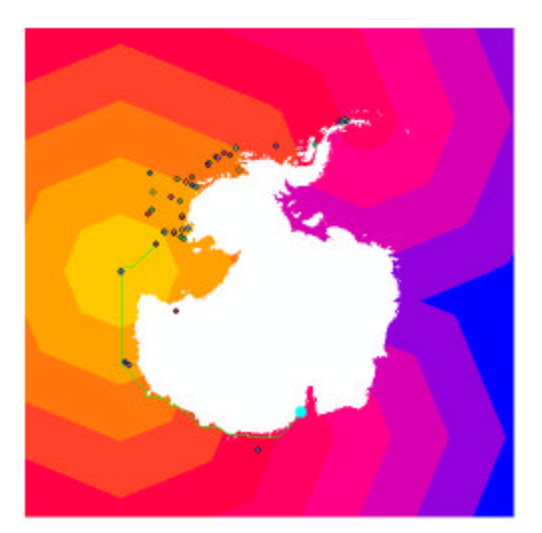

## **ORIGINAL DATA**

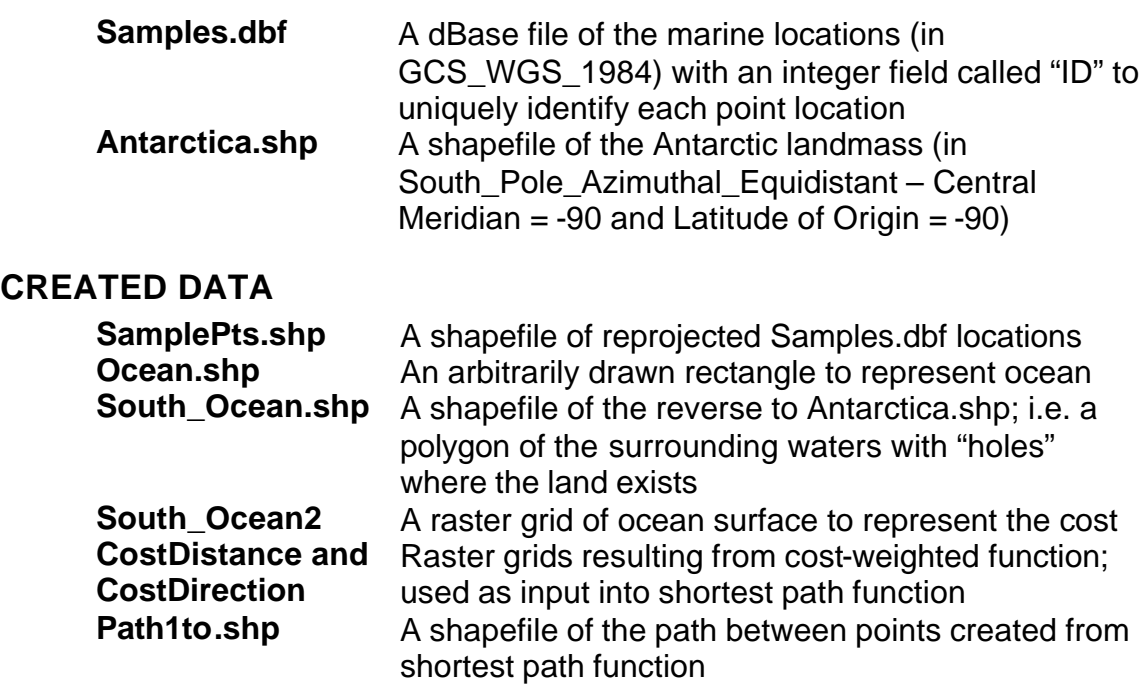

## *ArcMap Instructions*

1. Open ArcMap using a new empty map

### **Enable extensions and display toolbars:**

- 2. Choose TOOLS  $\rightarrow$  EXTENSIONS
- 3. Click a check beside **Spatial Analyst** and **XTools** to enable the extensions

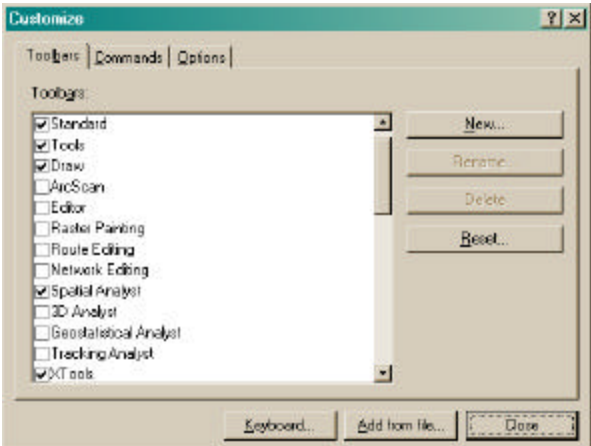

7. CLOSE the dialog window

### **Add the XY data and create the ocean mask:**

8. Click the ADD DATA button and navigate to find the **Antarctica.shp** shapefile and add it to the map document

*This not only adds the main landmass layer but also assigns the coordinate system to the data frame. Now when the XY data is added and defined in its coordinate system, ArcMap can reproject on the fly so that the points are in the same coordinate space as the Antarctica polygon.*

- 9. Choose TOOLS  $\rightarrow$  ADD XY DATA
- 10.Click the BROWSE button and navigate to find the **Samples.dbf** table and add it
- 11.Click the EDIT button to set the appropriate coordinate system (e.g. GCS\_WGS\_1984 for data collected in decimal degrees latitude/longitude)

*Export the event layer into a permanently projected shapefile.*

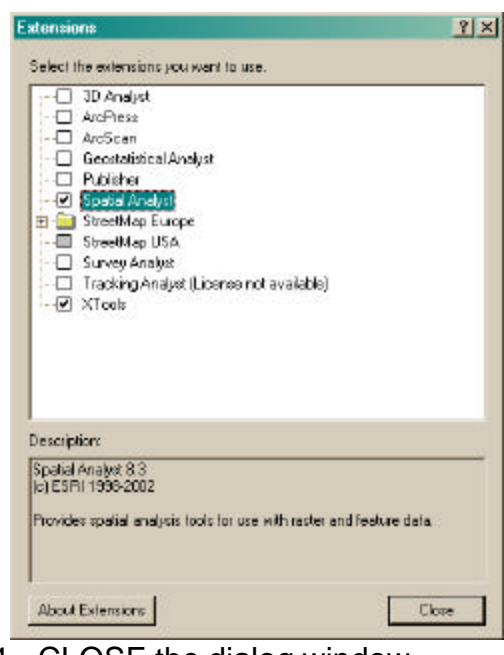

- 4. CLOSE the dialog window
- 5. Choose TOOLS  $\rightarrow$  CUSTOMIZE
- 6. In the TOOLBARS tab, click a check beside **Spatial Analyst** and **XTools** to view the toolbars

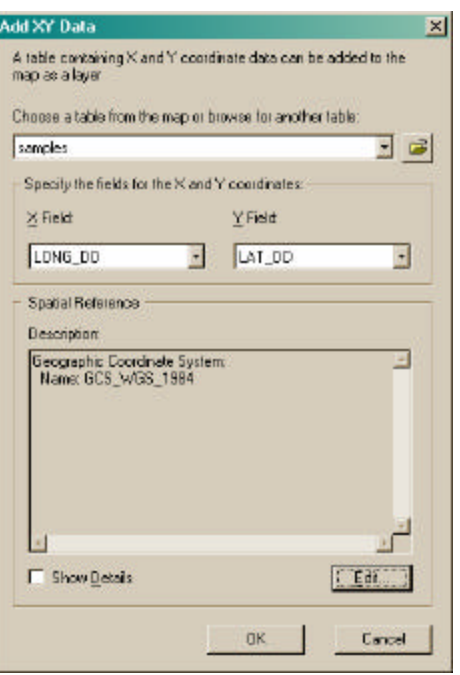

 $\ddot{\phantom{0}}$ 

UofA Biological Sciences – GIS 23 July 2003

- 12.In the table of contents, right click on the **samples Events** layer and choose  $DATA \rightarrow EXPORT$  DATA
- 13.Choose to export "All features" and "Use the same Coordinate System as the data frame"
- 14.Navigate to the desired directory and specify **SamplePts.shp** as the output name
- 15.Click SAVE
- 16.Click YES to add the new data
- 17.Click on the ZOOM TO FULL EXTENT button

*Just to provide a little extra moving room when calculating shortest paths around the landmass, zoom out a little more than the data extent.*

18.Click on the FIXED ZOOM OUT button

*Create a simple "ocean" polygon to surround the landmass. The most efficient way to do this is using the handy tools in the XTools extension: Convert Graphics to Shape and Erase Features.*

- 19.Using the NEW SHAPE tool on the Drawing Toolbar, create a *rectangle* (default shape) that more than encompasses the landmass and sample locations
- 20. Choose XTOOLS  $\rightarrow$  FEATURE CONVERSIONS  $\rightarrow$  CONVERT GRAPHICS TO SHAPE
- 21.Select "1 Graphic polygon" and click OK
- 22.Navigate to the desired directory, specify **Ocean.shp** as the output name, and click SAVE ×
- 23.DELETE the graphic

C WorkSpace

South Doean

 $\infty$  Analysis cutput will be saved in the same coordinate system as the input (it) list rader input if there are multiple inputs). C Analysis output will be saved in the same coordinate.

M Display warning message if raster inputs have to be projected during analysis operation.

**DK** 

- 24. Choose XTOOLS  $\rightarrow$  LAYER OPERATIONS  $\rightarrow$  ERASE FEATURES
- 25.Select **Ocean.shp** as the layer to erase features from
- 26.Select **Antarctica.shp** as the polygon layer used to erase features from the previous layer
- 27.Specify an output name; e.g. **South\_Ocean.shp**

대

B

Cardel

 $\overline{\mathbf{r}}$ 

28.Click OK

General Extent Cell Size

- Analysis Coordinate System-

sudem as the active data frame

Working directory:

Analysis made:

**Options** 

*You now have an ocean "mask" layer. This is very useful for forcing the analysis to take place in the water areas only!*

#### **Very important! Set the Spatial Analyst**   $|2| \times$ **analysis options:**

29. Choose SPATIAL ANALYST  $\rightarrow$  OPTIONS 30.In the GENERAL tab:

- Set the Working directory
- Select **South\_Ocean.shp** as the Analysis Mask – *this indicates that only areas within this polygon layer will be processed*

31.In the EXTENT tab:

• Select **South\_Ocean.shp** as the Extent – *this indicates the output files will be within the same geographic limits*

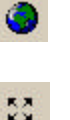

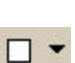

#### 32.In the CELL SIZE tab:

- Set the cell size to **10,000** *the map units are in meters, so this indicates that output grids will have 10 km by 10 km sized cells*
- 33.Click OK

### **Create the cost surface:**

*This layer indicates the cost of moving across the surface. In this example, cell values indicate the friction involved in moving away from a particular point location. The ideal surface for this application is one in which all cell values are equal in value since the mask takes care of the travel space and the cost weighted functions take care of distance/direction.* 

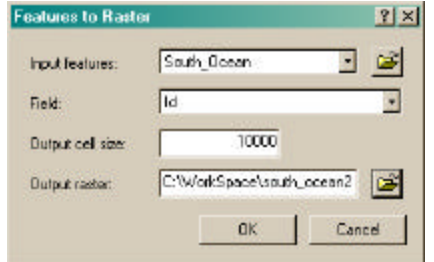

- 34.Right click on **South\_Ocean** and OPEN ATTRIBUTE TABLE
- 35.Calculate a value of one to use when converting to raster; i.e. **ID = 1**
- 36. Choose SPATIAL ANALYST  $\rightarrow$  CONVERT  $\rightarrow$  FEATURES TO RASTER
- 37.Select **South\_Ocean** as the input layer
- 38.Select **ID** as the field to convert on
- 39.Specify and output name; e.g. **South\_Ocean2**
- 40.Click OK

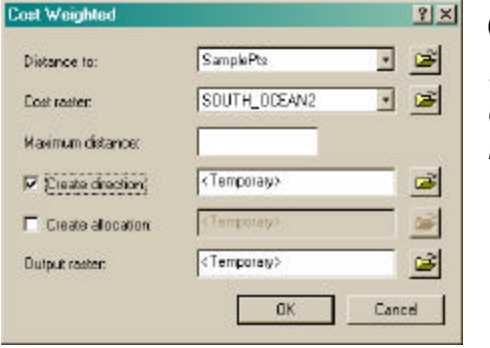

#### **Create the cost weighted surface:**

*See the ArcGIS Desktop Help on "Finding the leastcost route for a road" and related topics for background info on these functions.*

- 41.SELECT point **ID = 1**
- 42.Select **SamplePts** as the distance to layer
- 43.Select **South\_Ocean2** as the cost raster

44.Click a check beside "Create direction" 45.Click OK

#### **Create the shortest path feature:**

- 46.Select **ID = 2** for the **SamplePts.shp** layer
- 47. Choose SPATIAL ANALYST  $\rightarrow$  DISTANCE  $\rightarrow$  SHORTEST PATH
- 48.Select the following:
	- Path to: **SamplePts**
	- Cost distance raster: **CostDistance to SamplePts**
	- Cost direction raster: **CostDirection to SamplePts**
	- Path type: **Best Single**
	- Output features: **path1to2.shp**
- 49.Click OK

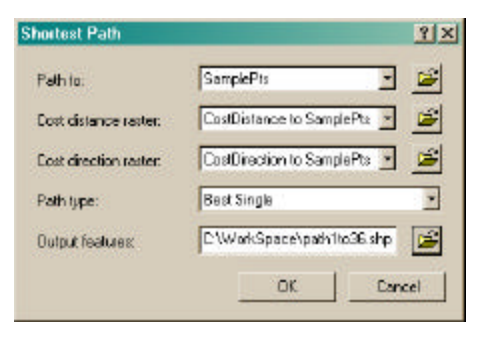

*The output shapefile indicates the shortest path between the first sample location and the selected one. Apply the XTools tool for calculating the length.* 50.REPEAT for distance between **ID = 1** and all other sample locations

51.Then REPEAT from the beginning of "**Create a cost surface**" for **ID = 2** and all other locations, and then for **ID = 3**, and so on…

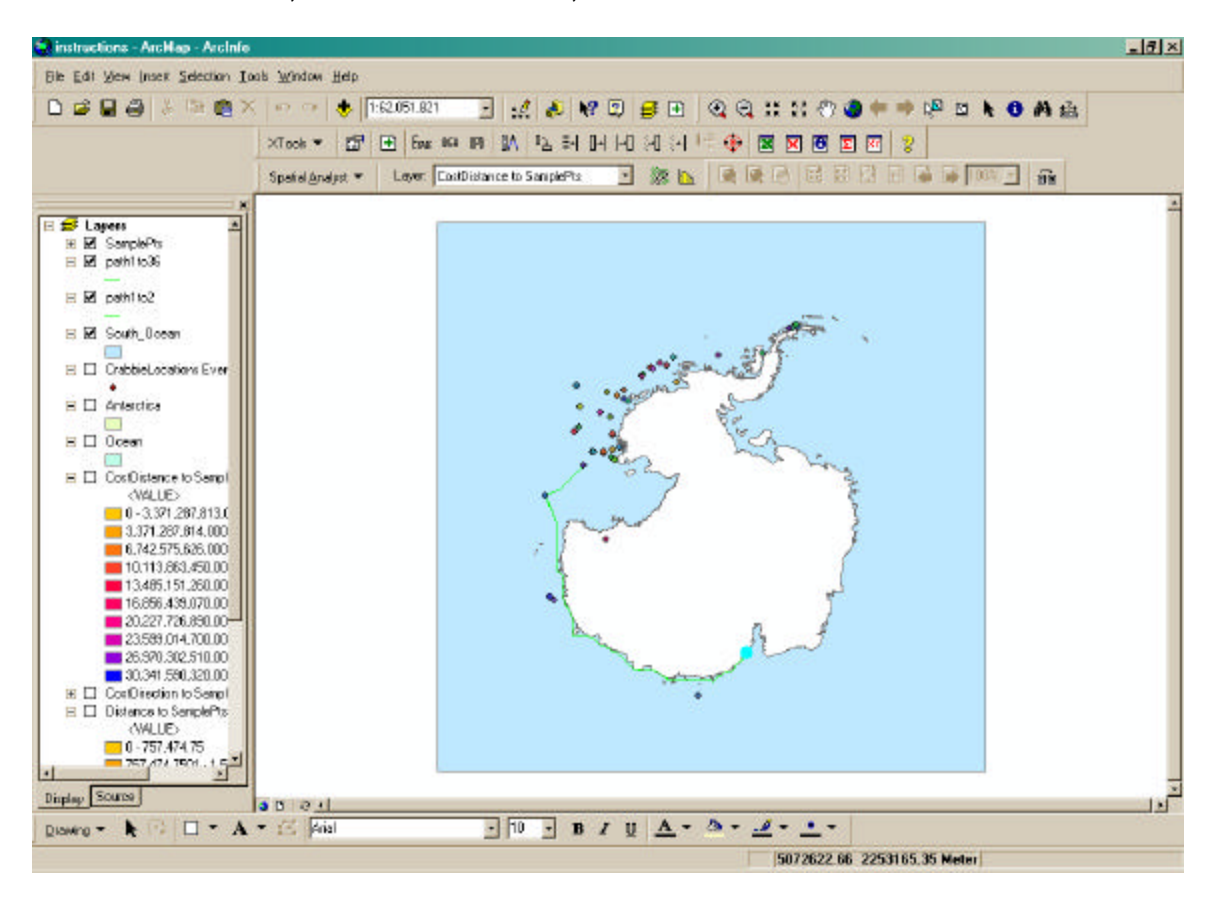

## *Cost Surface Variations:*

*Instead of using an equal cost value surface, you may opt to create a cost surface with one of the following characteristics:*

- To force the path to be closer to the land then use a cost surface equal to [Distance to Antarctica]
- To force the path through the other points then use a cost surface equal to [Distance to SamplePts]
- Alternately, [Distance to SamplePts] X [Distance to Antarctica] will force the path through the points and close to the land